# econnect

## **アプリ設定方法 説明書**

**iOS** ver. 4.0.0以降 **Android** ver. 4.0.0以降

#### iOS端末をご利用の場合、

#### **必ず既存のプロファイルは削除していただくようお願いいたします。**

※相互干渉で接続不良の原因となる可能性がございます。

**▶既存のプロファイルの削除をお願いいたします。下記を参考に、各プロファイルごとに、対応・削除を進めてください。**

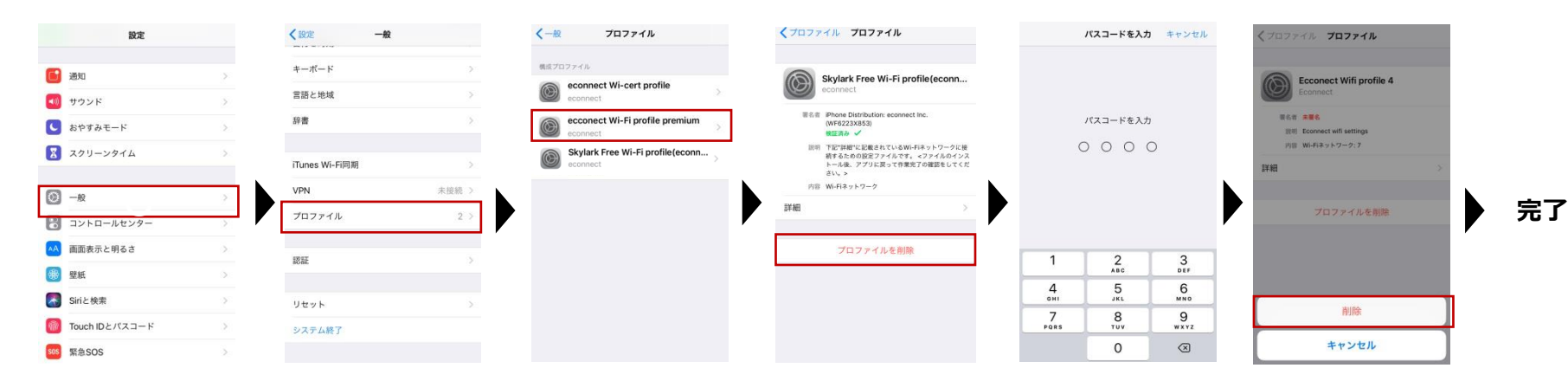

**■参考プロファイル ・econnect WiFi profile premium ・econnect Wi-cert profile ・Skylark Free Wi-Fi profile ・Econnect WiFi profile 4**

## **ログイン ID/パスワード入力**

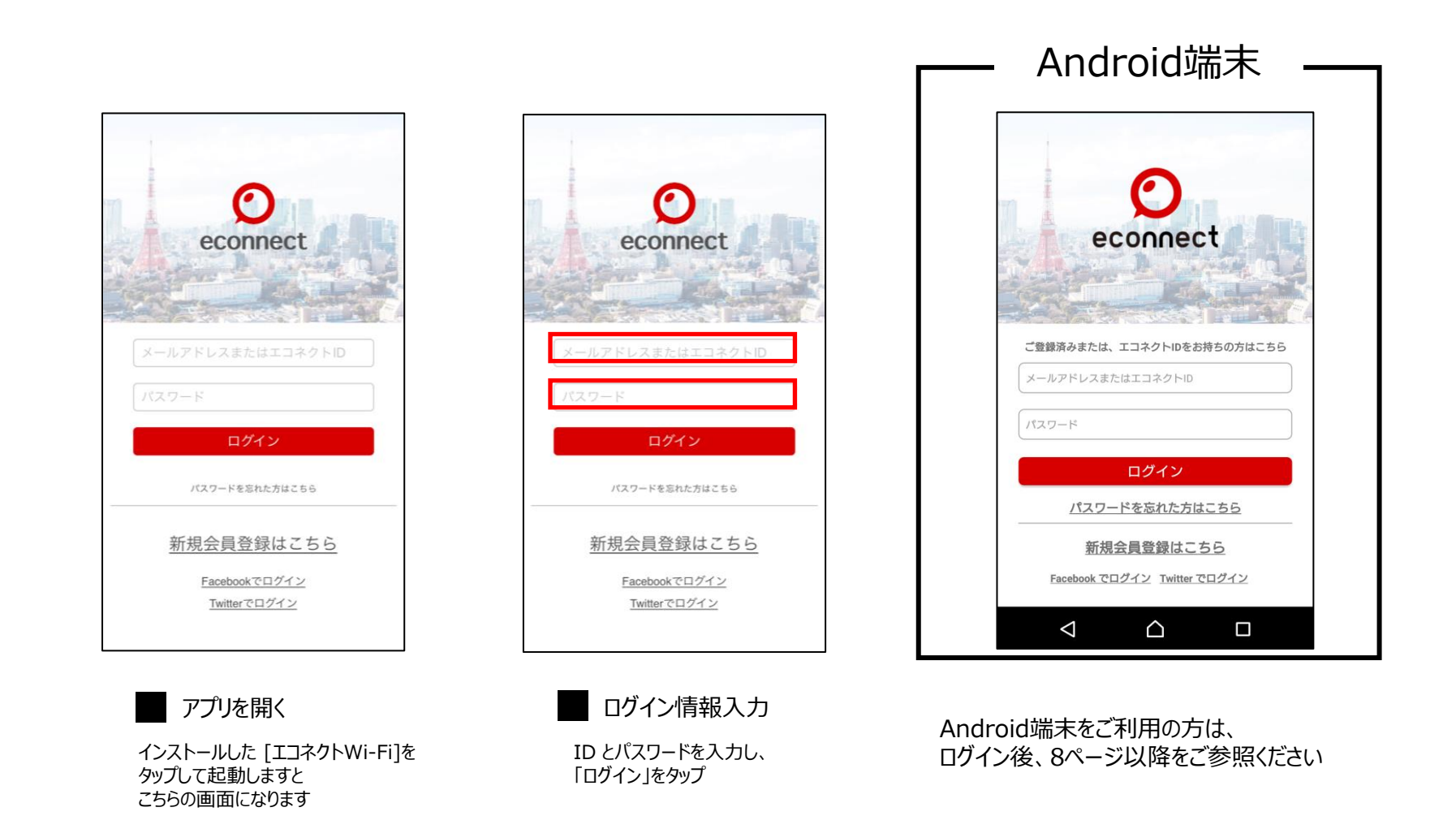

### **自動接続設定(プロファイルのインストール)**① 4

### iOS端末をご利用の場合、プロファイルのインストールが必要になります。

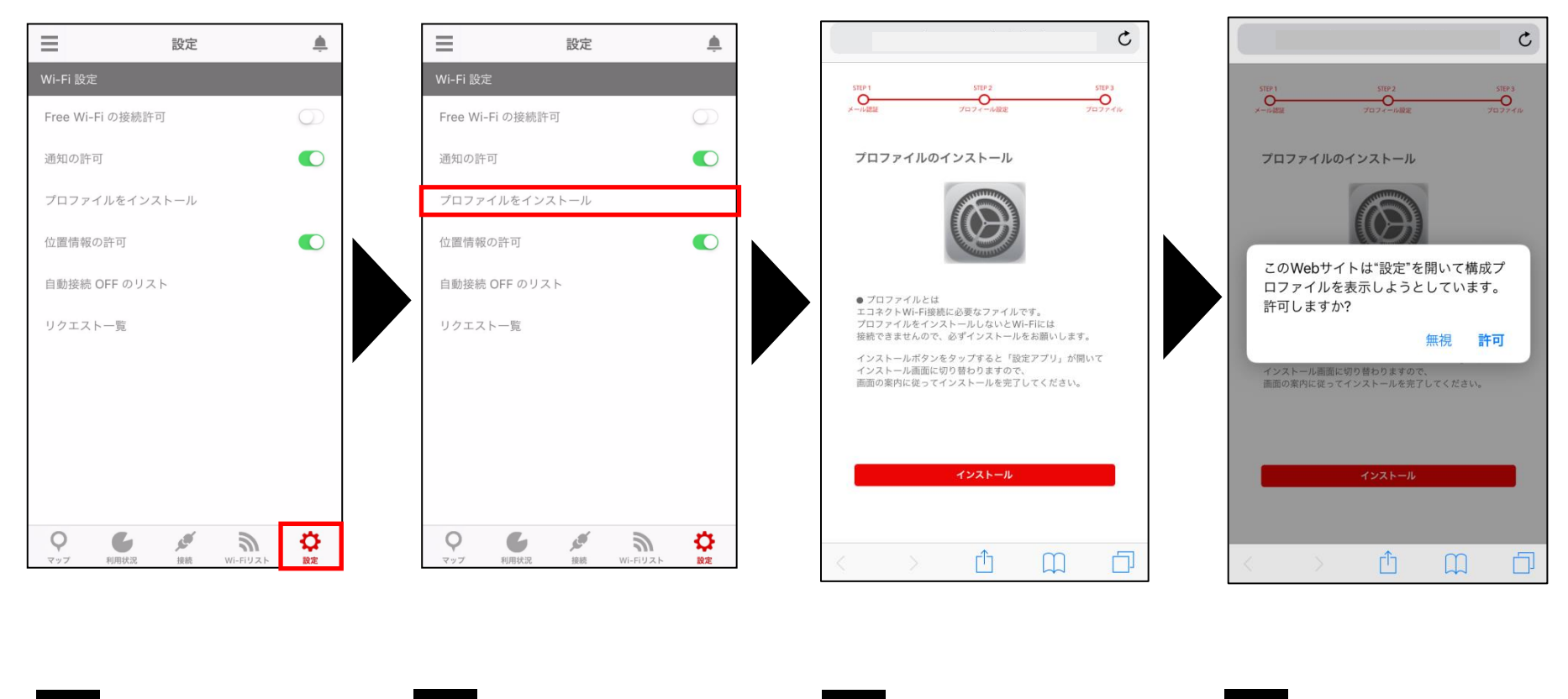

1 設定をタップ 2

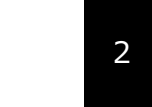

プロファイルのインストール

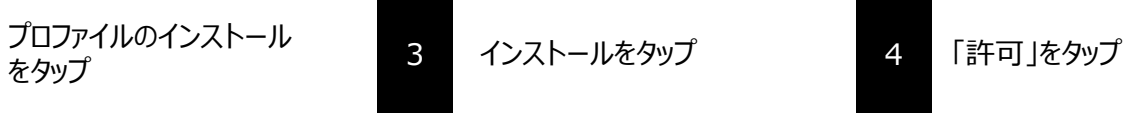

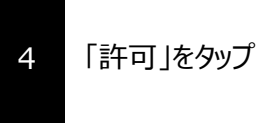

**自動接続設定 (プロファイルのインストール) ②** 

### プロファイルのインストール画面に遷移します。

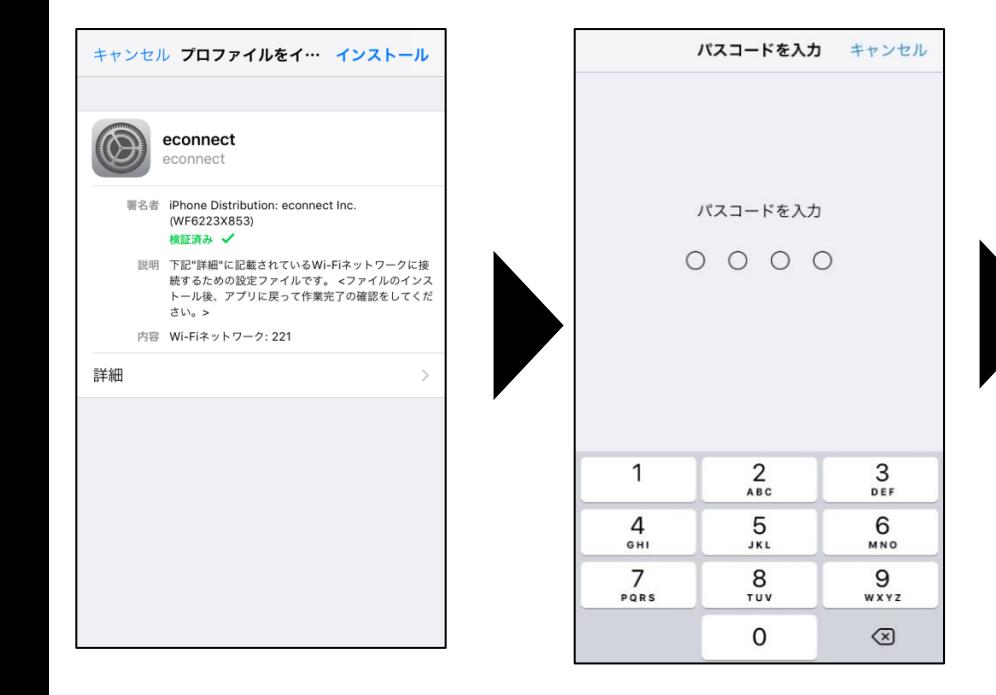

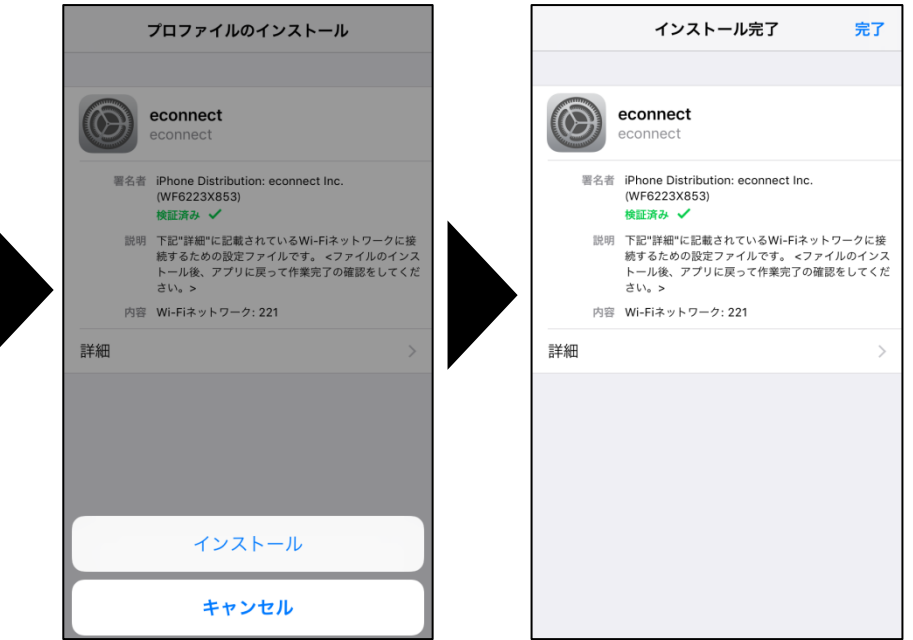

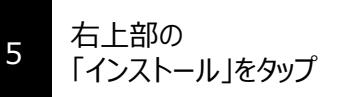

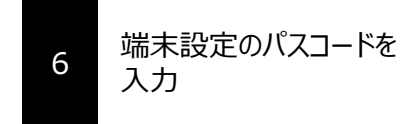

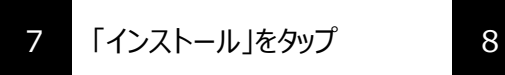

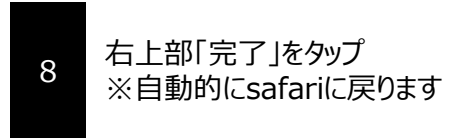

### **自動接続設定 (プロファイルのインストール) 3**

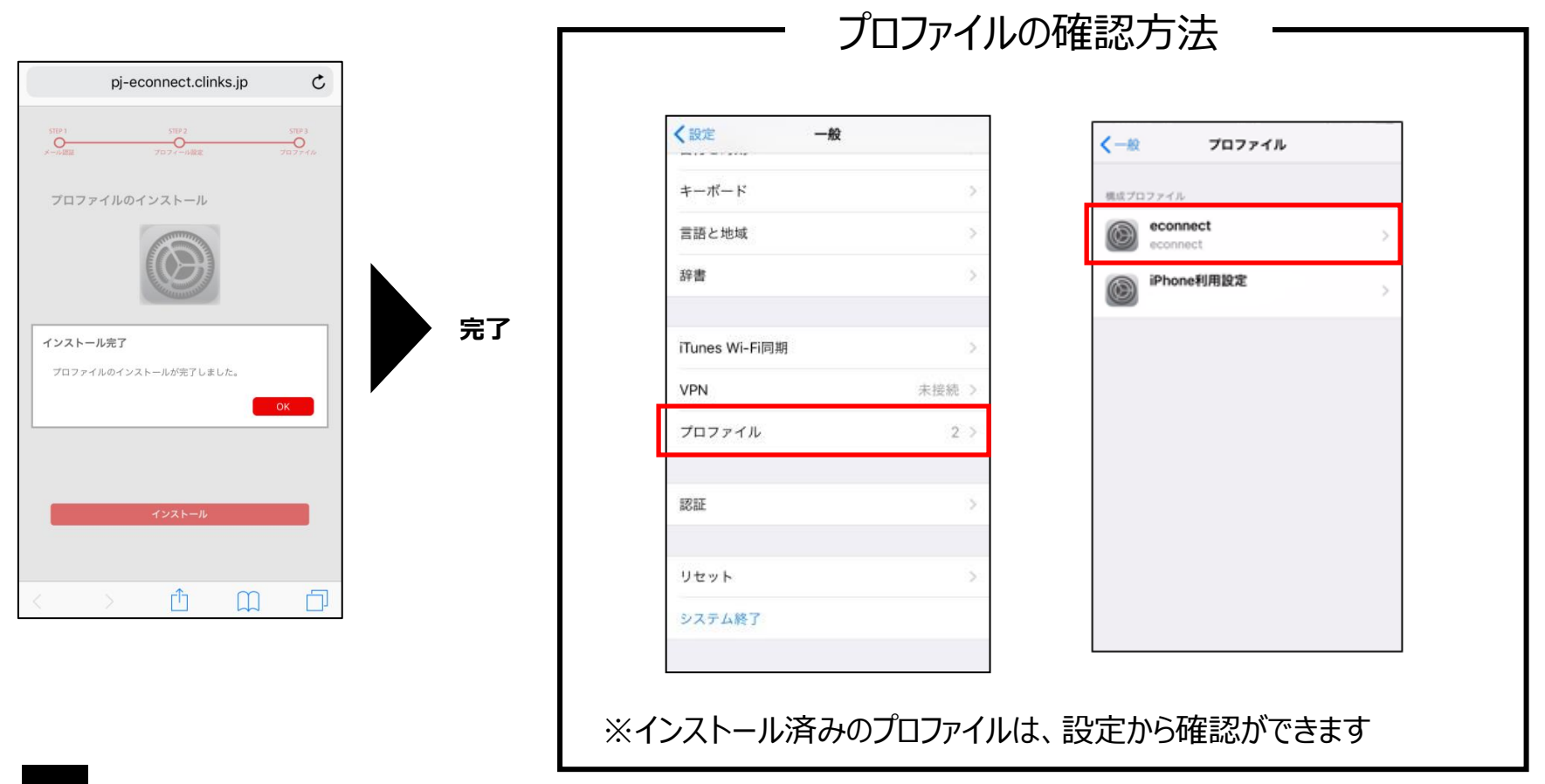

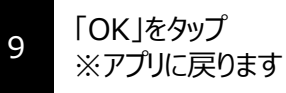

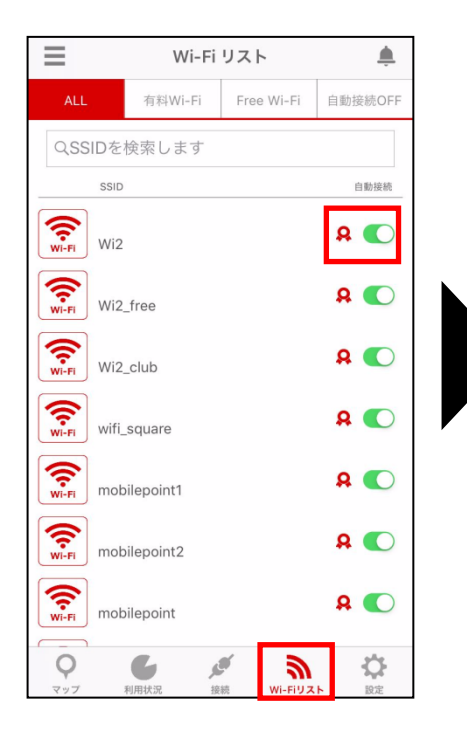

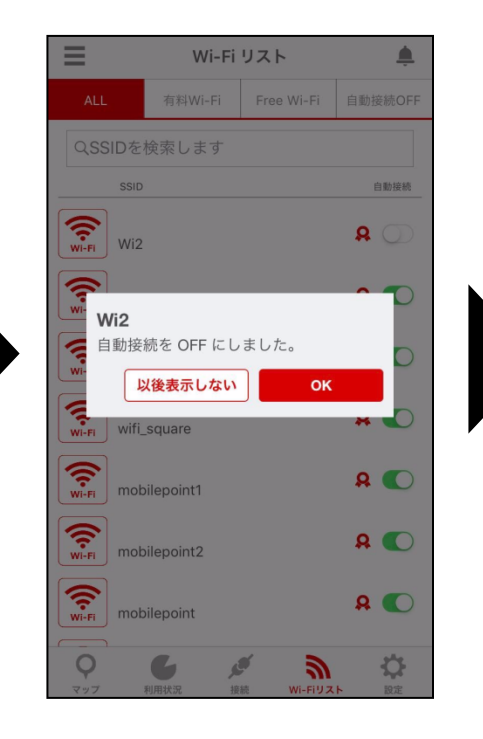

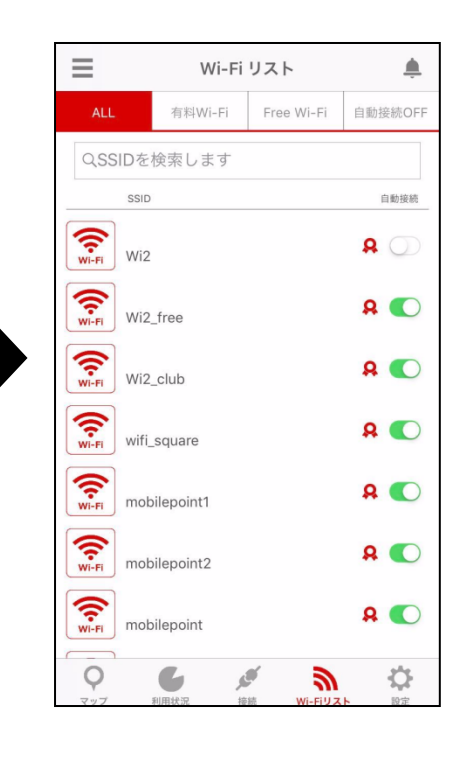

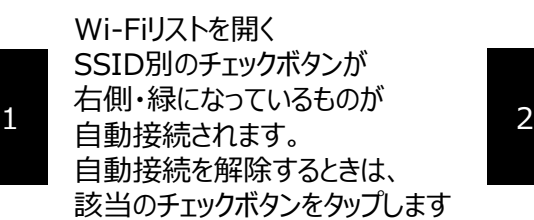

「OK」をタップ 3

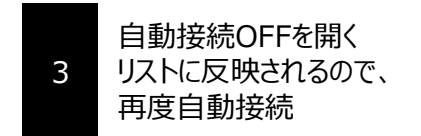

### **自動接続設定(SSID別 Free Wi-Fi)** <sup>8</sup>

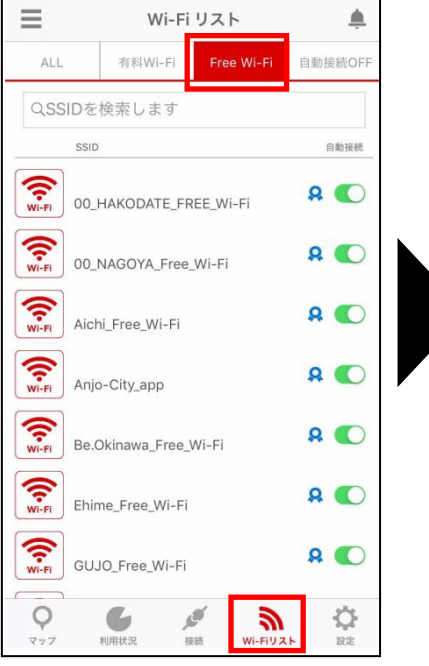

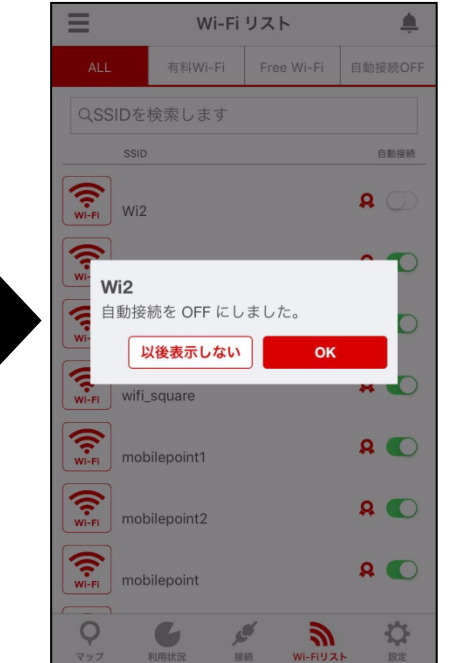

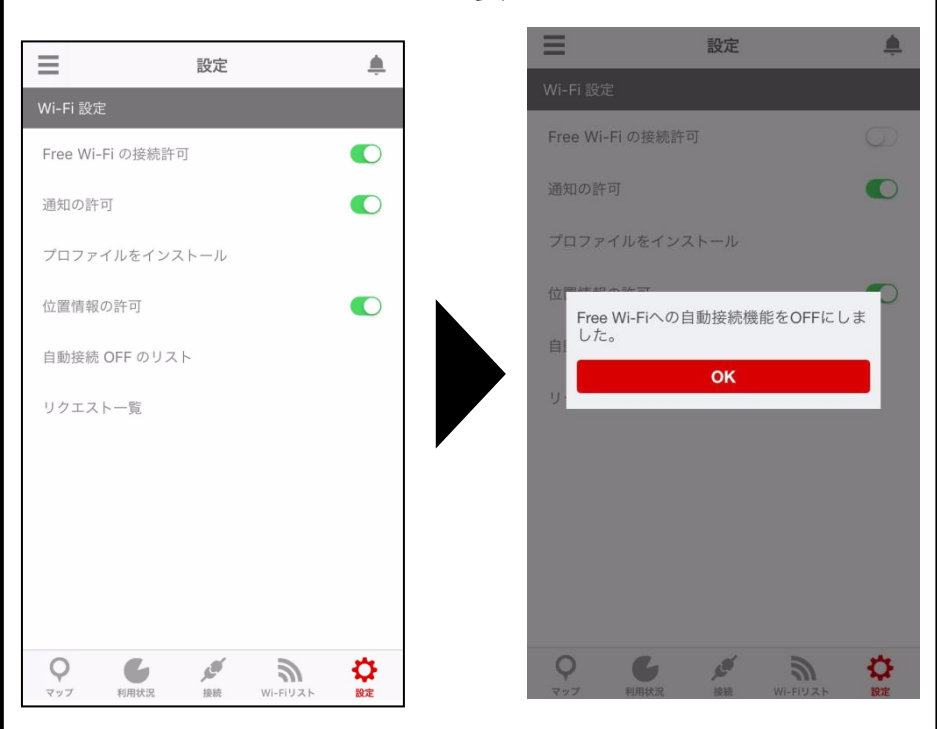

#### Free Wi-Fiの接続OFF設定

1 上部のFree Wi-Fiをタップ 2 Wi-Fiリストを開き、 SSID別のチェックボタンが 右側・緑になっているものが 自動接続されます。 自動接続を解除するときは、 該当のチェックボタンをタップします

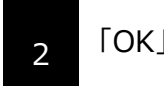

「OK」をタップ 右下の設定からFreeWi-Fiの接続可のチェックボタンをタップ 「OK」をタップすると、Free Wi-Fiが接続OFFとなります。 ※Free Wi-Fiのみ、OFF設定が可能です。